**Politiques** sociales.

## **Service « Comptes individuels retraite » Consulter & mettre à jour la carrière Ircantec d'un agent** *Version janvier 2022*

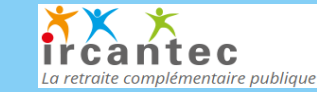

employeurs<br>publics

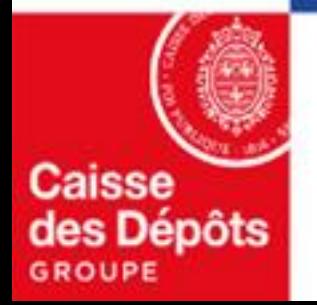

#### **Sommaire**

**[Accéder aux comptes individuels retraite Ircantec](#page-3-0) 01**

• **Recherche d'un affilié** 

**02 [Consulter la carrière Ircantec d'un agent](#page-8-0)**

#### **[Mettre à jour la carrière : Créer une période](#page-12-0)**

- **[Activité déclarée](#page-13-0)** *(avec cas particulier de chevauchement avec une date de 1ère liquidation)*
- **[Attestation de cessation d'activité](#page-18-0)**
- **[Arrêt de travail](#page-22-0)**

**04**

**03**

**05**

**[Mettre à jour la carrière : Modifier/annuler une période](#page-24-0)**

- **[Modifier une période](#page-26-0)**
- **[Annuler une période](#page-27-0)**

**[Mettre à jour la carrière : Cas particulier de modification de période](#page-29-0)**

• **La correction d'anomalies de période**

# 01 **Accéder aux comptes individuels retraite Ircantec – Recherche de l'affilié**

<span id="page-3-0"></span>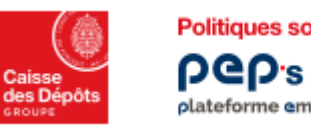

**Politiques sociales** 

1

#### **Accéder aux comptes individuels retraite Ircantec Recherche d'un affilié 1/4** plateforme employeurs publics

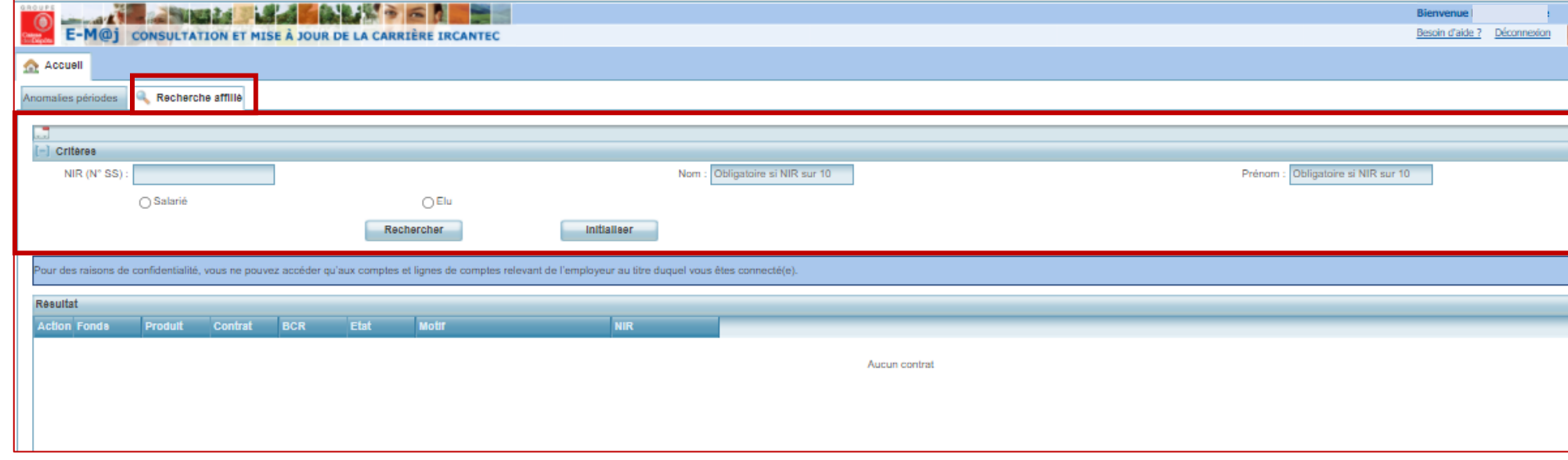

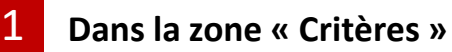

- **Saisissez** 
	- o **Soit les 13 positions du NIR**
	- o **Soit les 10 premiers caractères du NIR** (*dans ce cas les champs « nom » et « prénom » sont obligatoires )*
- **Choisissez la catégorie « Salarié » ou « Elu »** s*eules les collectivités territoriales peuvent cliquer sur « Elu »*
- **Cliquez sur le bouton « Rechercher »**

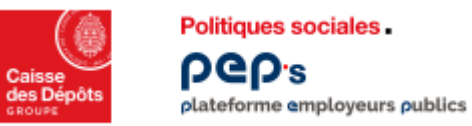

#### **Accéder aux comptes individuels retraite Ircantec Recherche d'un affilié 2/4 : Affilié non trouvé**

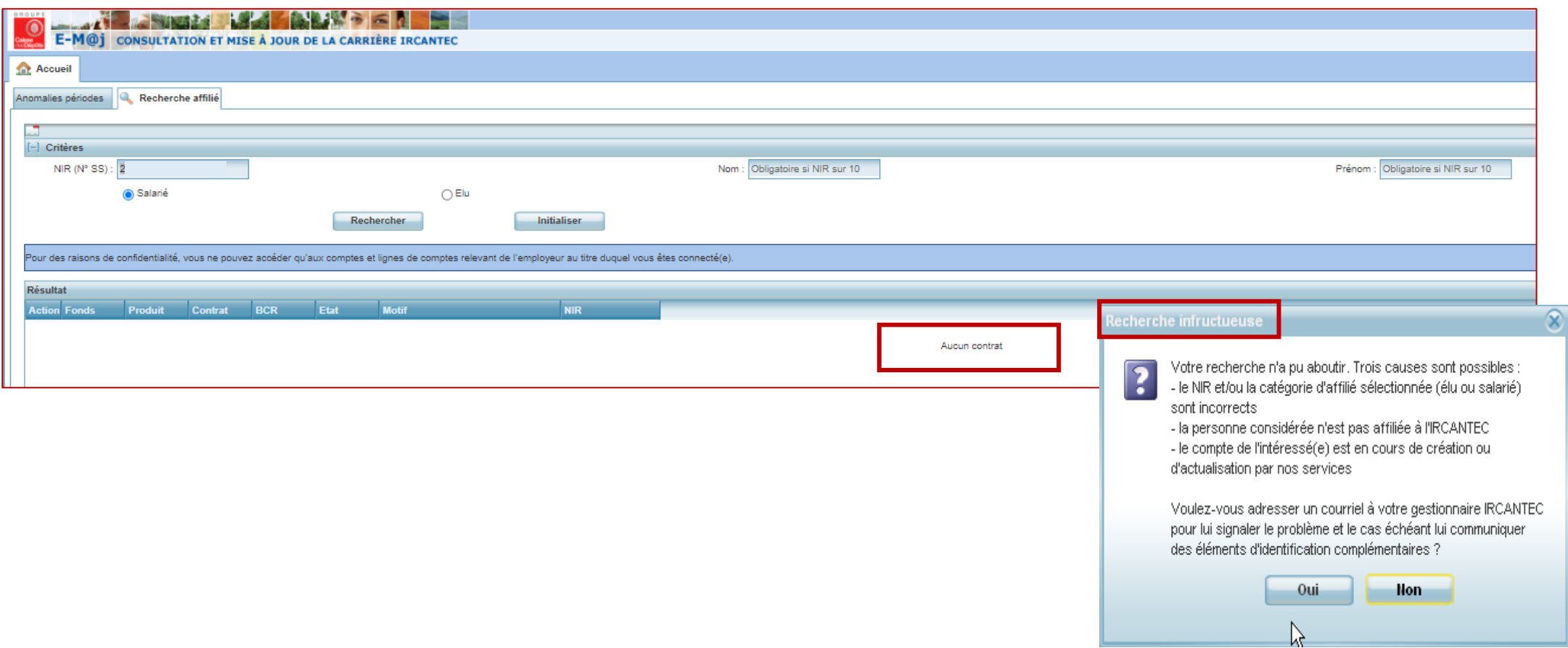

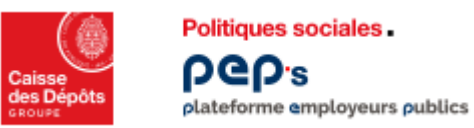

#### **Accéder aux comptes individuels retraite Ircantec Recherche d'un affilié 3/4 : Affilié trouvé**

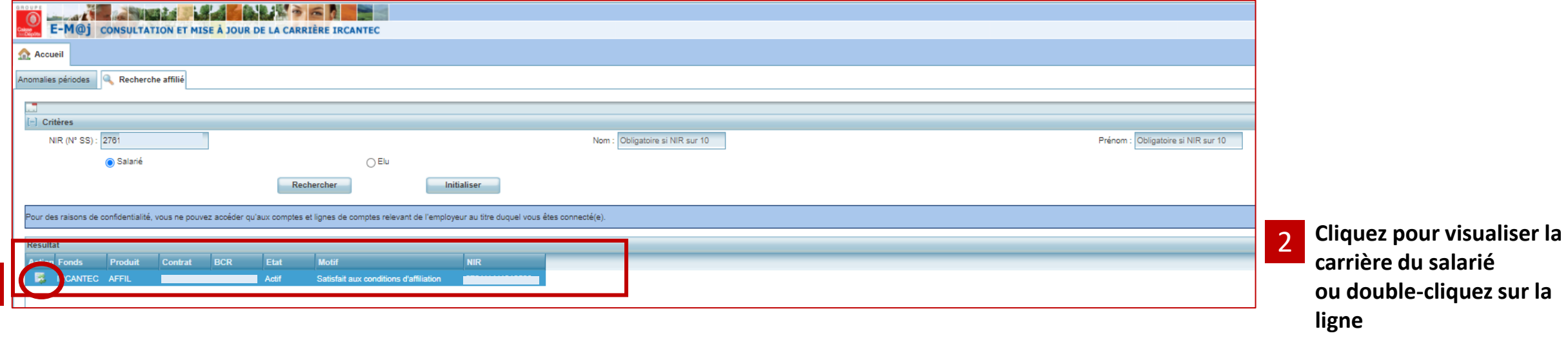

2

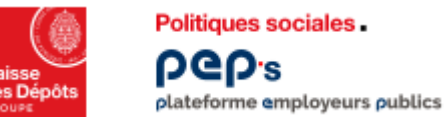

#### **Accéder aux comptes individuels retraite Ircantec Recherche d'un affilié 4/4 : Affilié trouvé & affichage de la carrière**

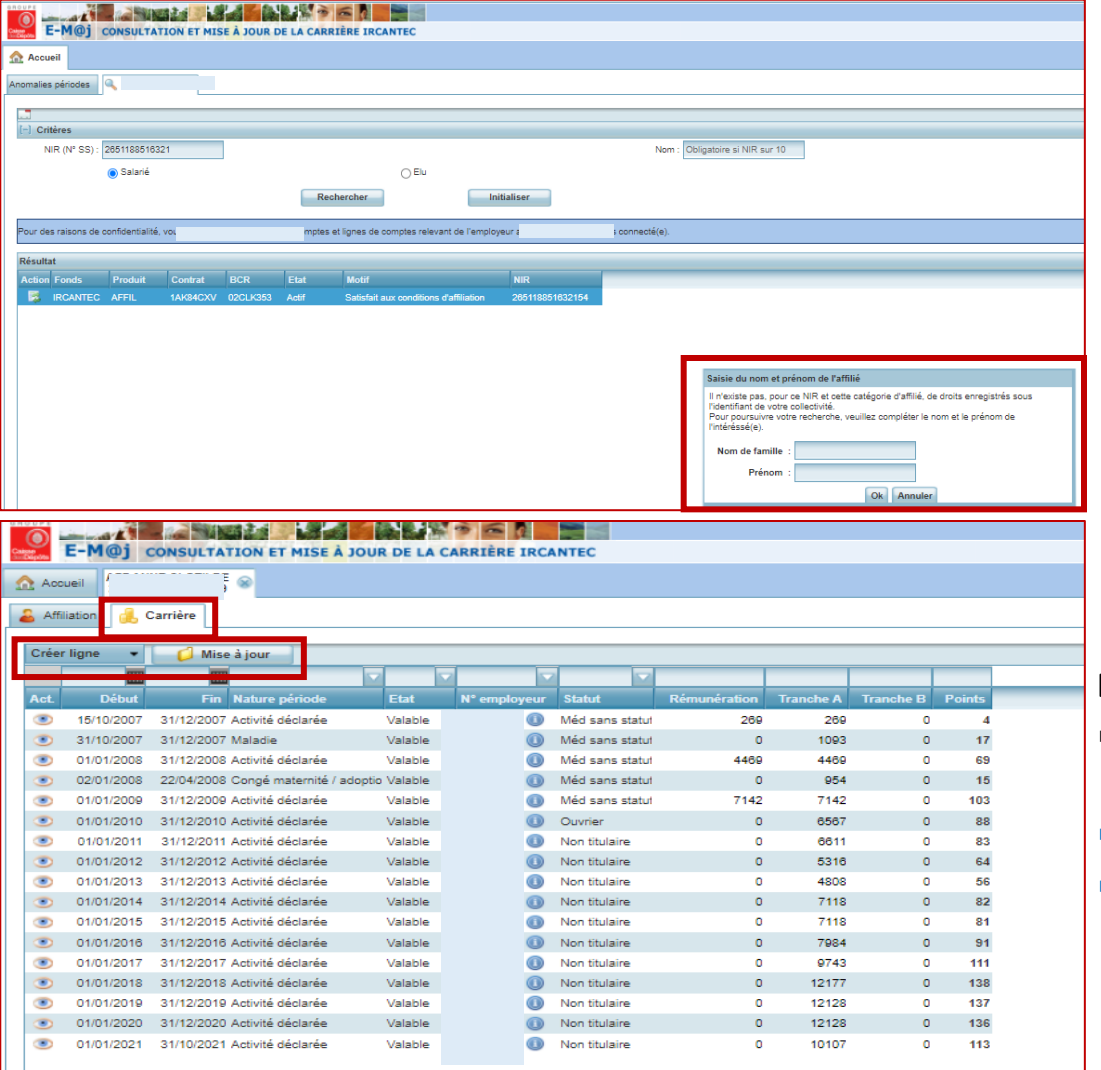

*Cas où pour le NIR aucun droit n'est enregistré sous l'identifiant de votre collectivité* 

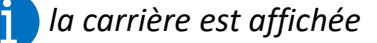

**Dans l'onglet « Carrière », cliquez sur :** 

- le pictogramme ou en double-cliquez sur la ligne pour consulter le détail de la **ligne carrière** *(reportez-vous au [chapitre 2\)](#page-8-0)*
- **l'onglet « Créer une ligne » pour créer une période :** *reportez-vous au [chapitre 3](#page-13-0)*
- **l'onglet « Mise à jour » pour modifier/annuler une période, pour corriger les anomalies de période) :** *reportez-vous respectivement aux [chapitre 4](#page-24-0) , [chapitre 5](#page-30-0)*

# 02 **Consulter la carrière Ircantec d'un agent**

<span id="page-8-0"></span>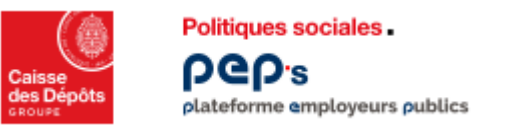

#### **Consulter la carrière Ircantec d'un agent Onglet « Carrière »**

**Vous disposez de 2 onglets pour naviguer dans le compte de votre affilié :**

- *« Affiliation » pour visualiser ses données personnelles*
- **« Carrière » pour visualiser et mettre à jour sa carrière**

**Pour faire une nouvelle recherche, cliquez :**

- Soit sur le pictogramme **pour fermer le dossier en cours**
- **Soit sur l'onglet « Accueil »**

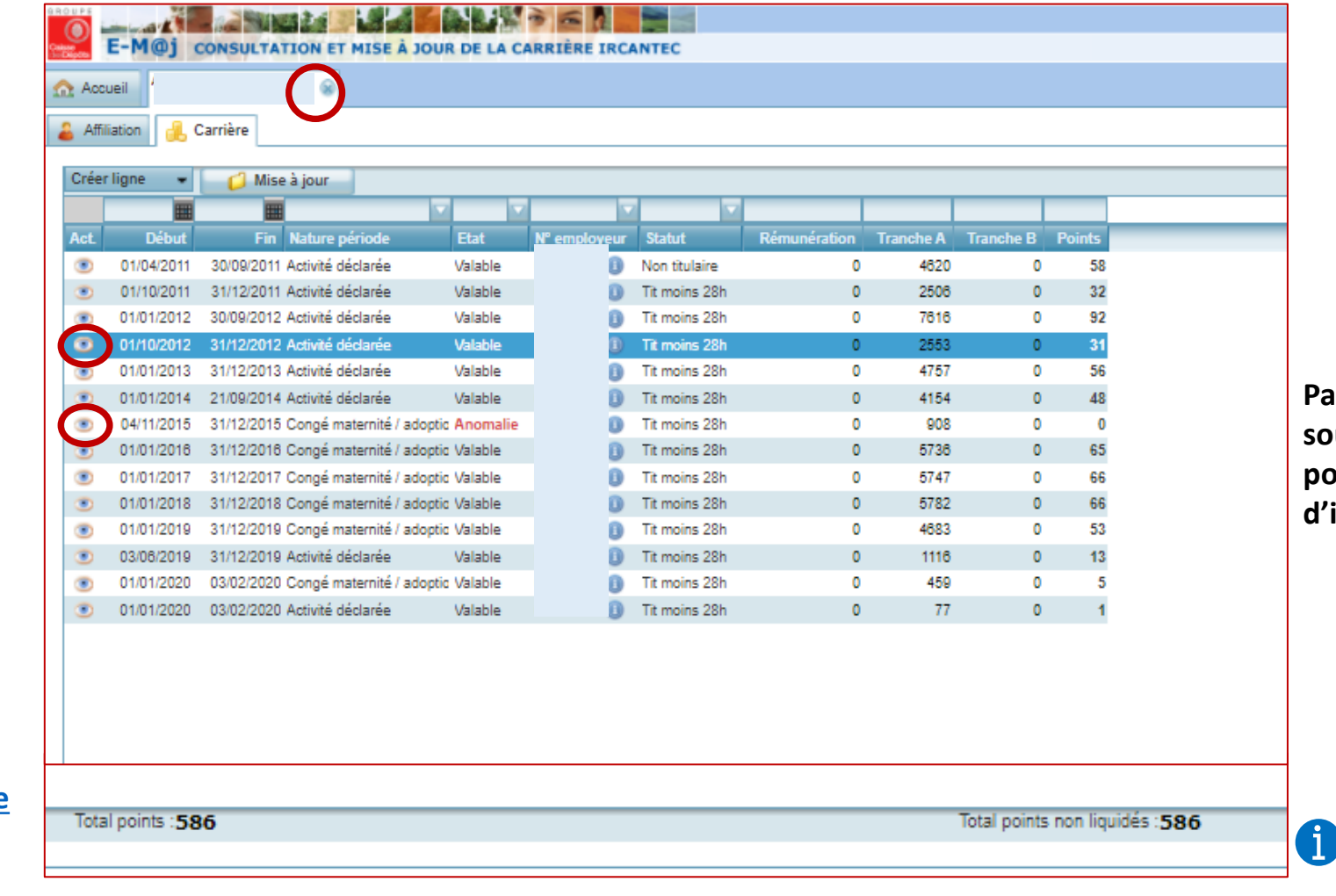

**Passez le pointeur de votre souris sur le pictogramme pour visualiser les données d'identification de l'employeur**

> *La ligne de bas de page précise le total des points de la carrière et le total des points*

*non liquidés*

**Cliquez sur le**  pictogramme ou **double-cliquez sur la ligne pour consulter le [détail de la ligne carrière](#page-9-0)**

#### **Consulter le détail d'une ligne carrière 1/2**

## **Onglet « Carrière »**

 $\vert$  1

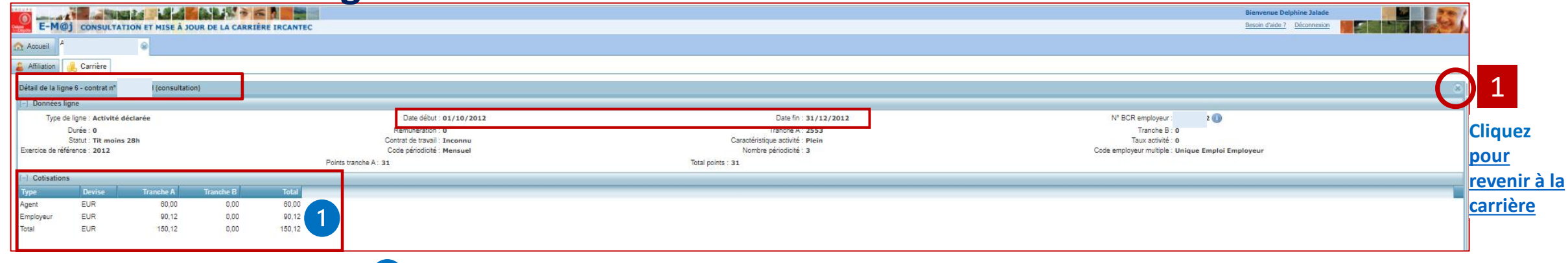

informations affichées sauf pour les périodes déclarées en maladie, maternité ou accident du travail (cf. ci-dessous)

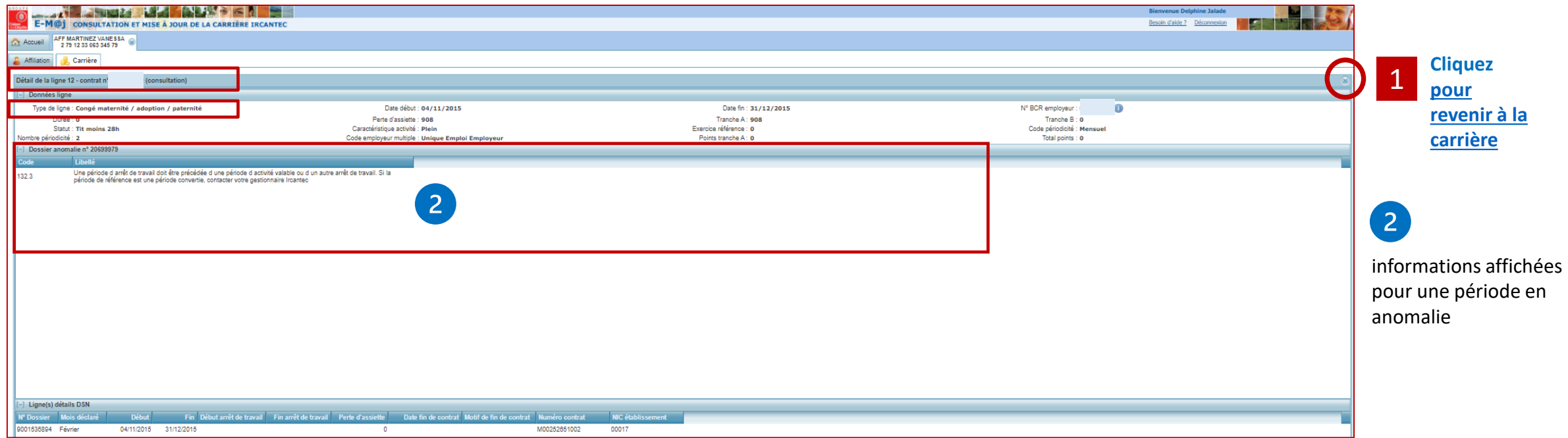

Politiques sociales.

plateforme employeurs publics

**PGD's** 

<span id="page-9-0"></span>des Dépôts

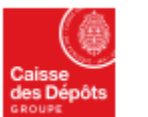

#### **Politiques sociales DGD's**

#### **Consulter le détail d'une ligne carrière 2/2 Cas particulier d'une ligne « activité déclarée » agrégée** plateforme employeurs publics

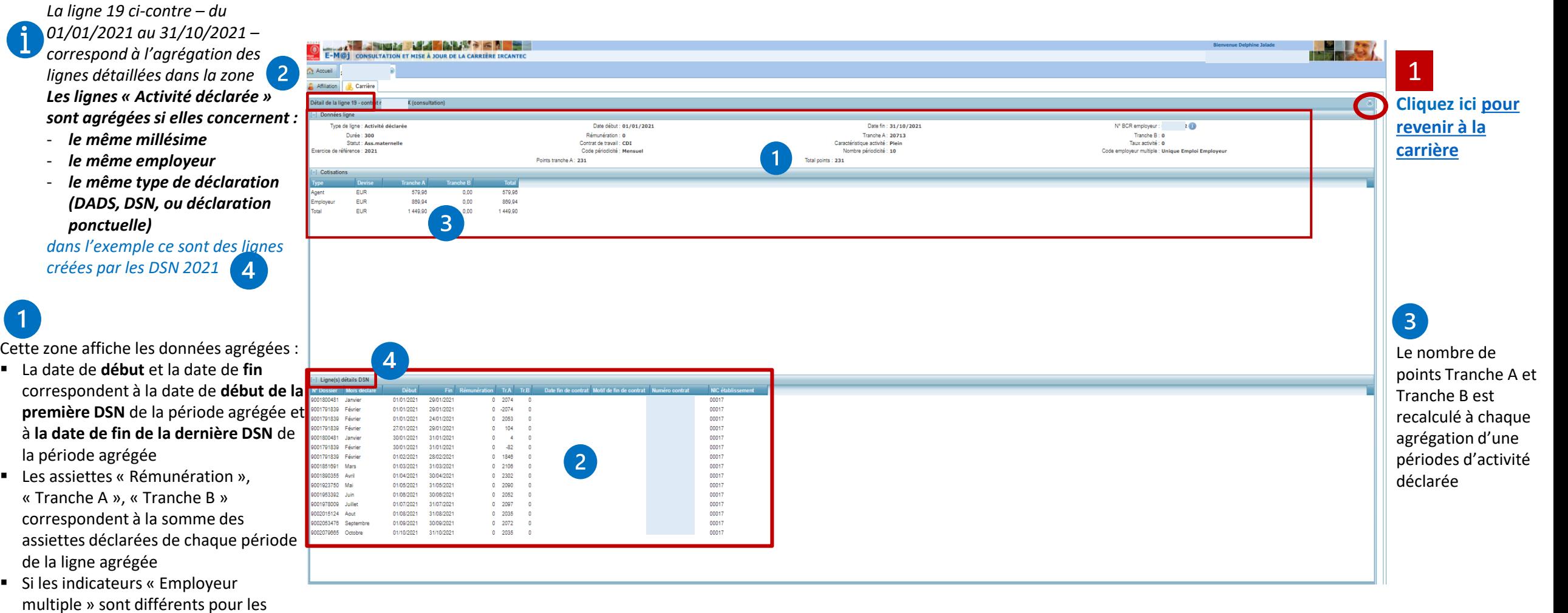

Cette zone affiche le détail des périodes qui sont agrégées (éléments issus des DSN).

Le n° de dossier correspond au numéro de la déclaration affiché dans la zone « Références  $\overline{2}$ externes » de l'onglet détail DI du service « Déclarations individuelles (DI) Ircantec (DSN & DADS) » de votre plateforme PEP's)

Référence du fichier : 2081202 Référence déclaration : 9002079665

Nom de fichier : B3-WSOLWkcrTScl

**retenu**

 $\left( 1 \right)$ 

périodes déclarées de la ligne agrégée, **le code « Employeur multiple » est** 

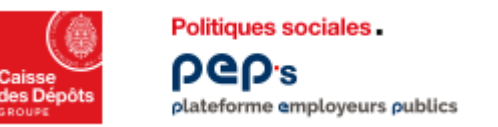

#### **Consulter les données de l'affilié Onglet « Affiliation »**

**Vous disposez de 2 onglets pour naviguer dans le compte de votre affilié :**

- **« Affiliation » pour visualiser ses données personnelles**
- *« Carrière » pour visualiser sa carrière*

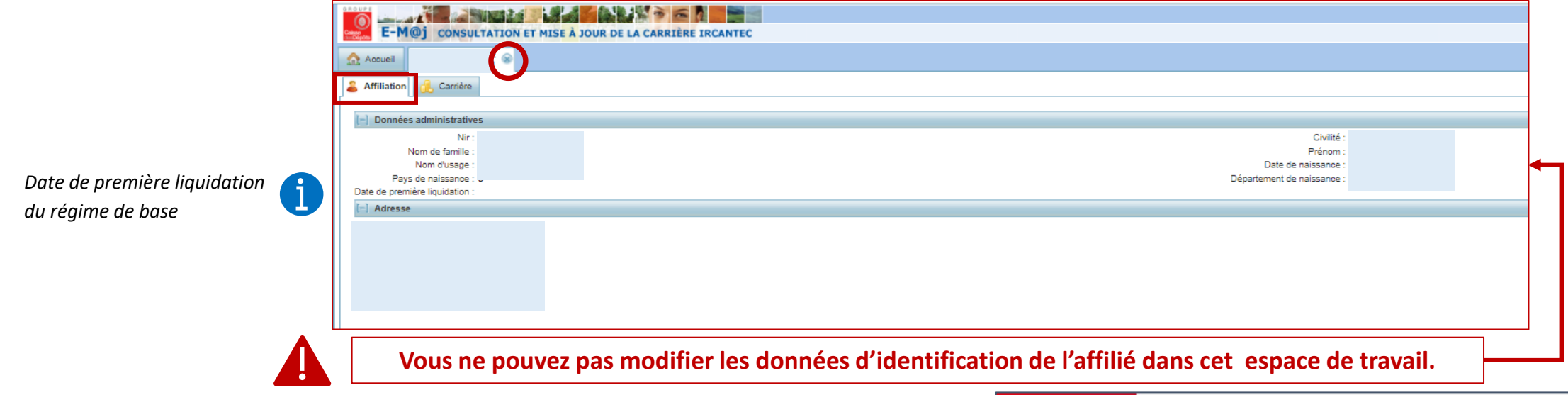

**Pour effectuer une mise à jour des données personnelles de l'affilié, accédez au service de « Changement d'adresse postale et d'état civil des agents » dans la thématique « Mes autres services »** *cf. ci-contre*

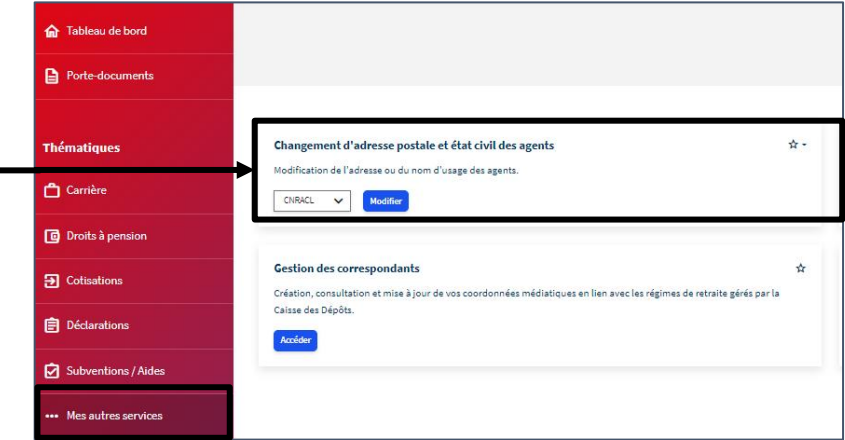

# <span id="page-12-0"></span>03 **Mettre à jour la carrière Ircantec d'un agent Créer une période**

<span id="page-13-0"></span>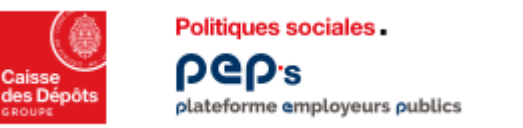

#### **Mettre à jour la carrière : créer une période Créer une ligne d'activité déclarée 1/5**

**Dans l'onglet « Carrière », vous disposez de deux onglets pour mettre à jour la carrière de votre affilié :**

- **« Créer une ligne » pour créer une période**
- *« Mise à jour » pour modifier/annuler une période*

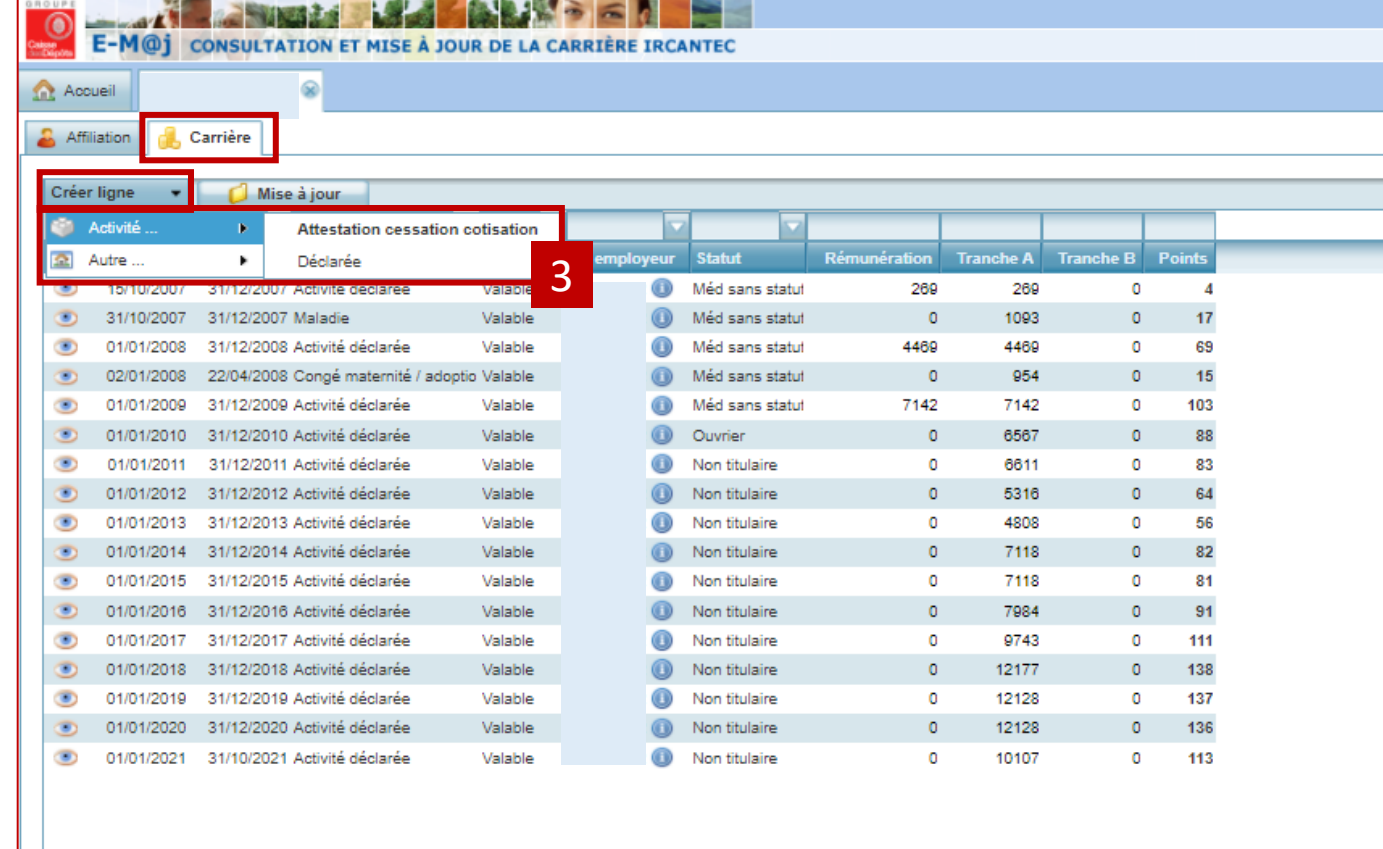

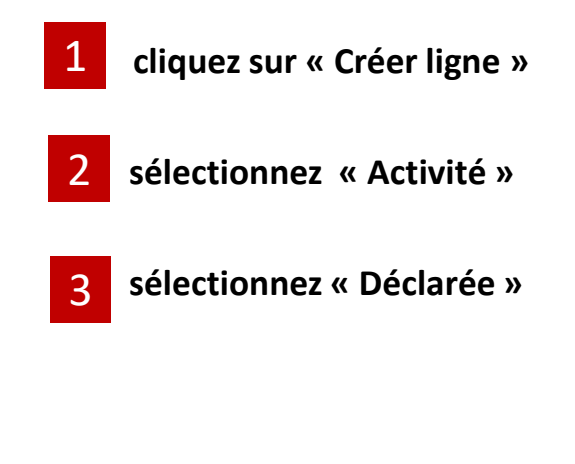

1

2

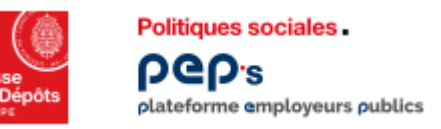

#### **Mettre à jour la carrière : créer une période Créer une ligne d'activité déclarée 2/5**

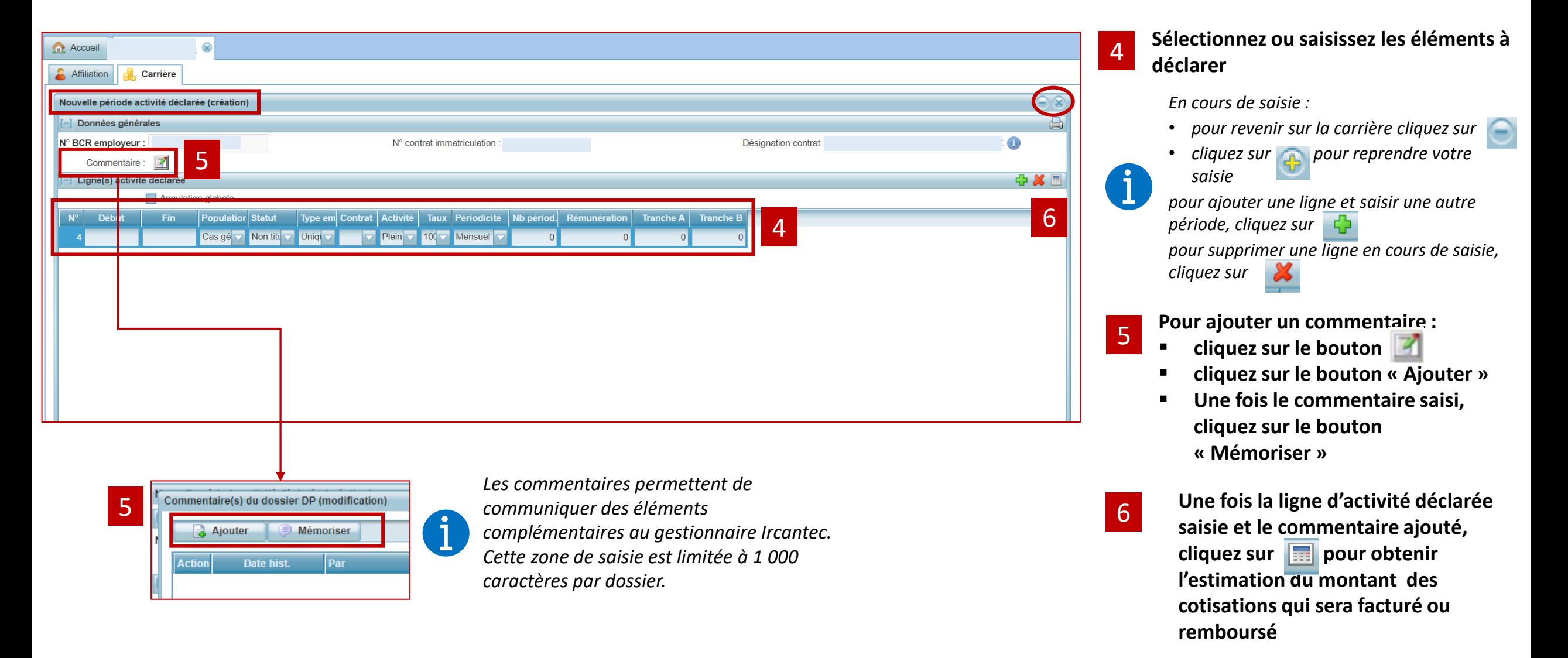

<span id="page-15-0"></span>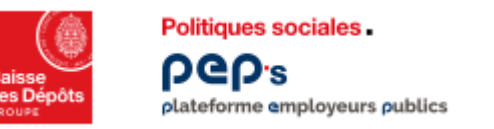

Estimation 4 Nouvelle ligne

Total écart noints : 34

Montant facturé à l'employeu

#### **Mettre à jour la carrière : créer une période Créer une ligne d'activité déclarée 3/5**

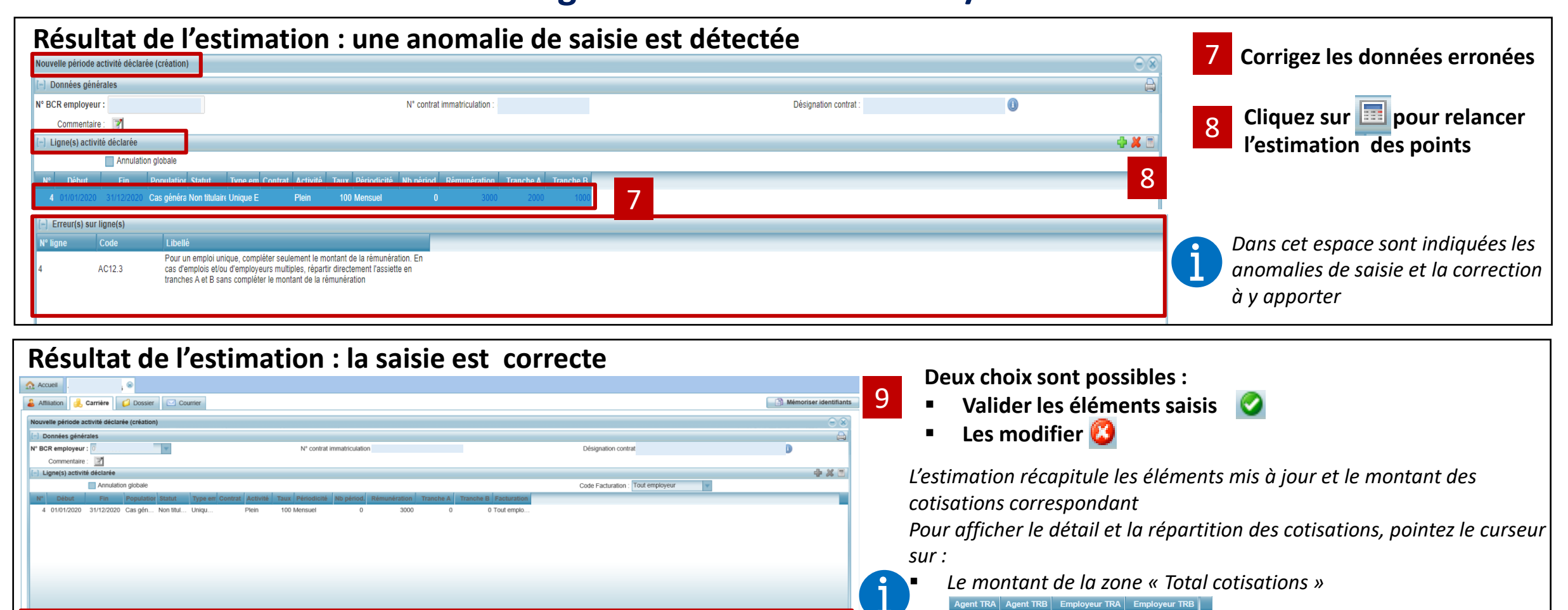

9

**Montant** 

126.00 84.00

 $0,00$ 

126,00

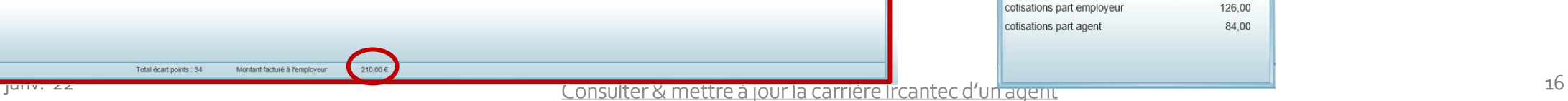

Libellé

84.00

 $0,00$ 

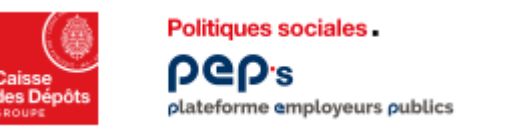

#### **Mettre à jour la carrière : créer une période Créer une ligne d'activité déclarée 4/5**

**Dans le cas où la période d'activité saisie chevauche une date de 1ère liquidation** 

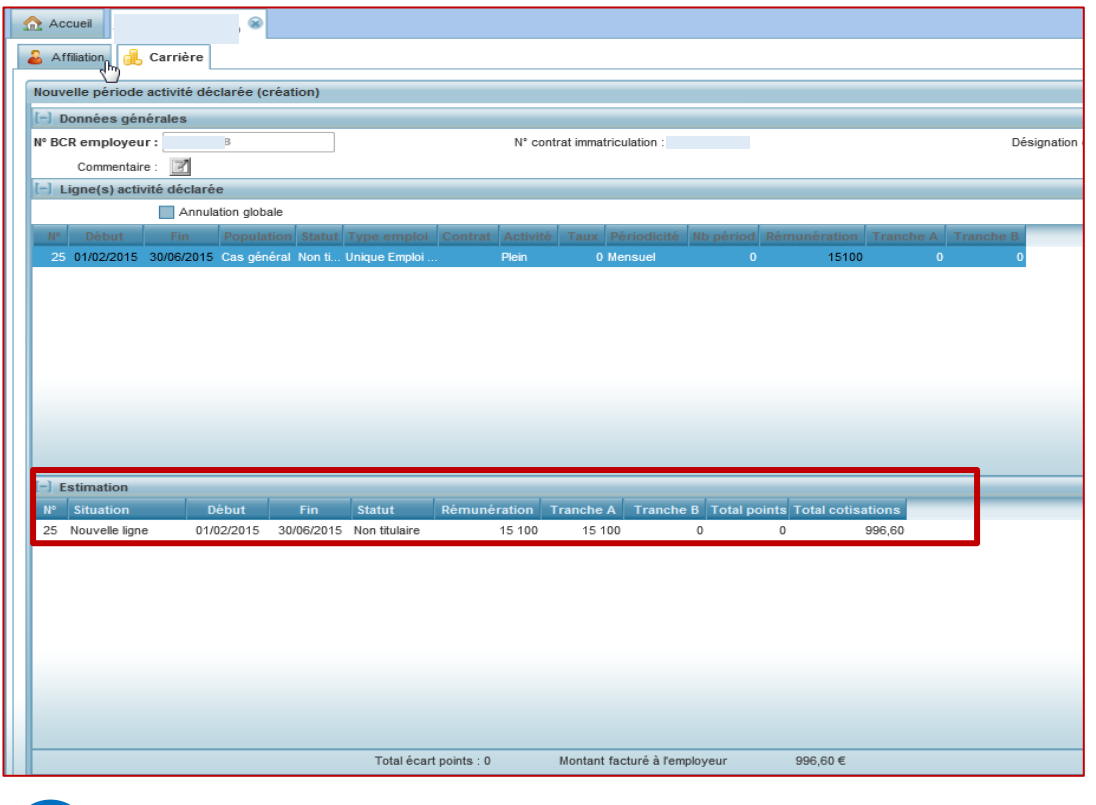

*Informations affichées à l'issue de la simulation* 

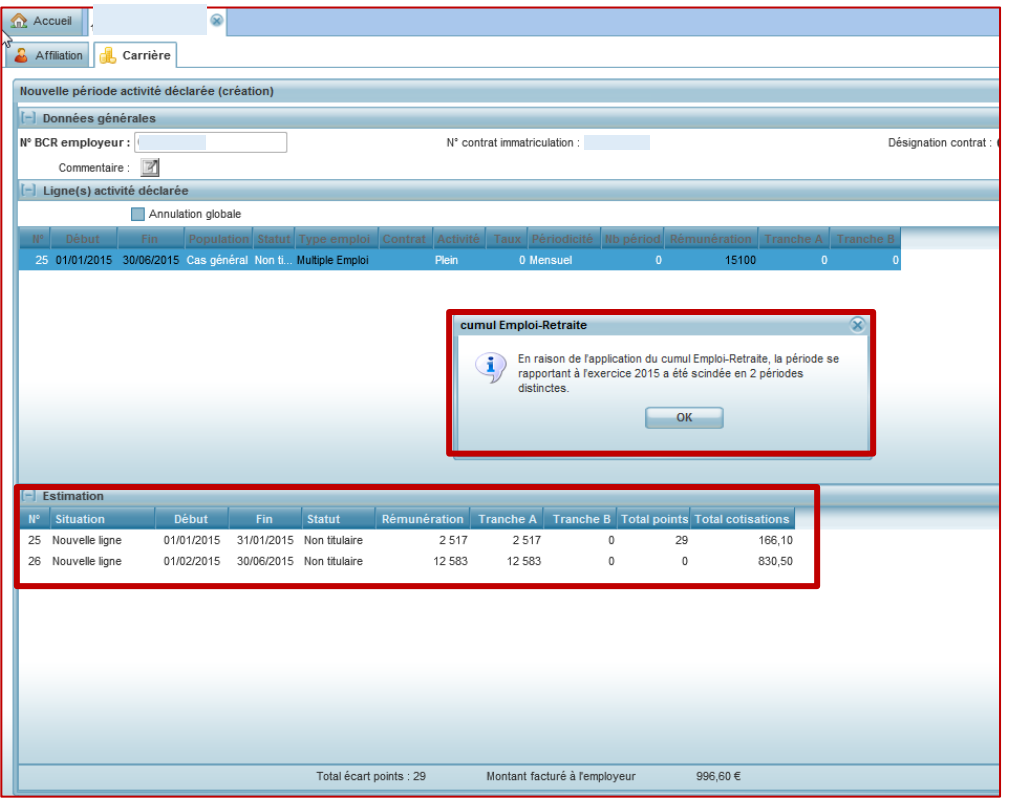

*Au clic sur de la zone « Estimation », la fenêtre d'information cidessus s'affiche et la période saisie est scindée* 

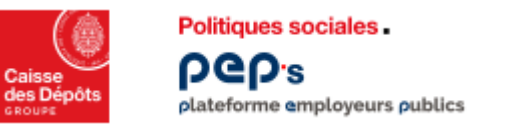

#### **Mettre à jour la carrière : créer une période Créer une ligne d'activité déclarée 5/5**

**Edition et/ou sauvegarde dujustificatif**

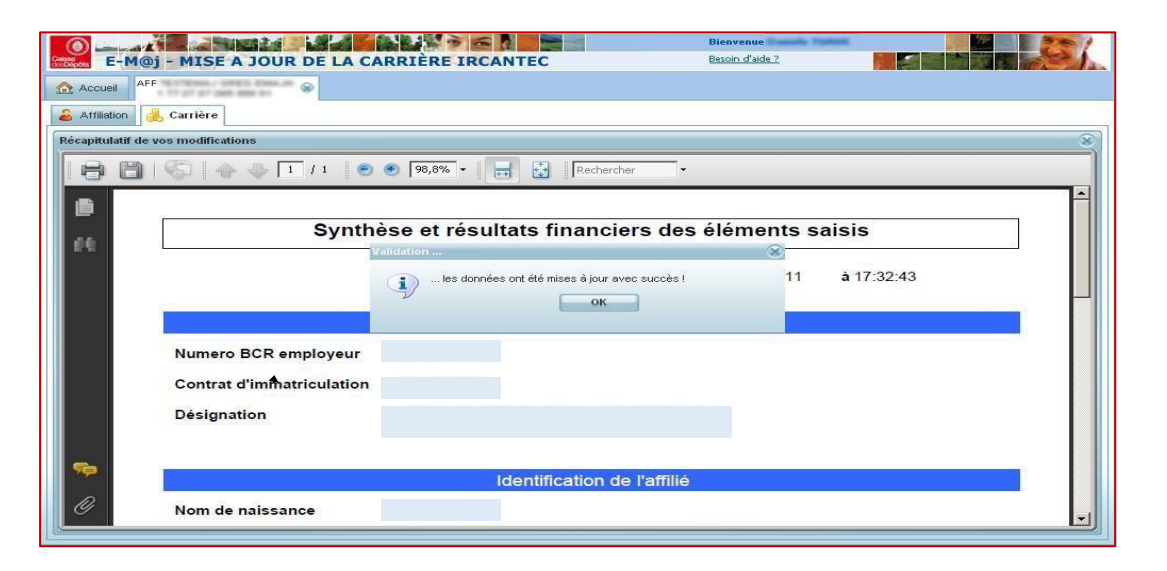

#### **Résultat de la mise à jour de lacarrière (onglet carrière)**

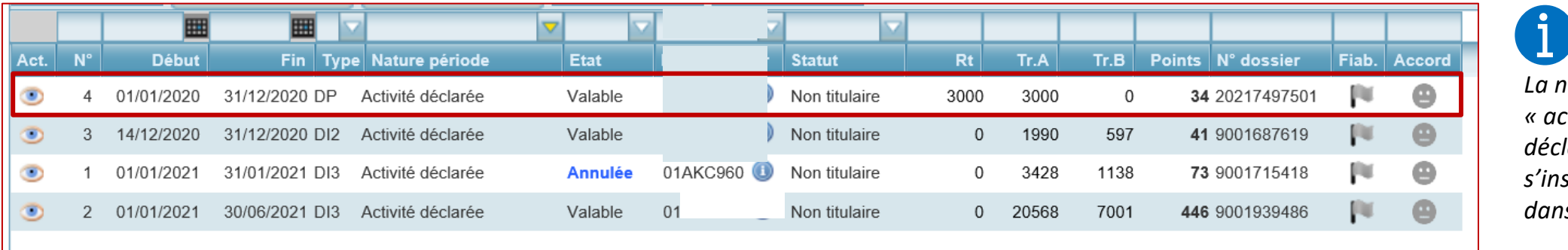

*La nouvelle ligne « activité déclarée » créée*   $scrit$  alors *dans la carrière*

<span id="page-18-0"></span>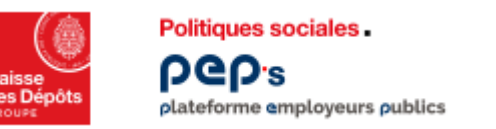

#### **Mettre à jour la carrière : créer une période Créer une ligne attestation cessation cotisation 1/4**

**Dans l'onglet « Carrière », vous disposez de deux onglets pour mettre à jour la carrière de votre affilié :**

- **« Créer une ligne » pour créer une période**
- *« Mise à jour » pour …*

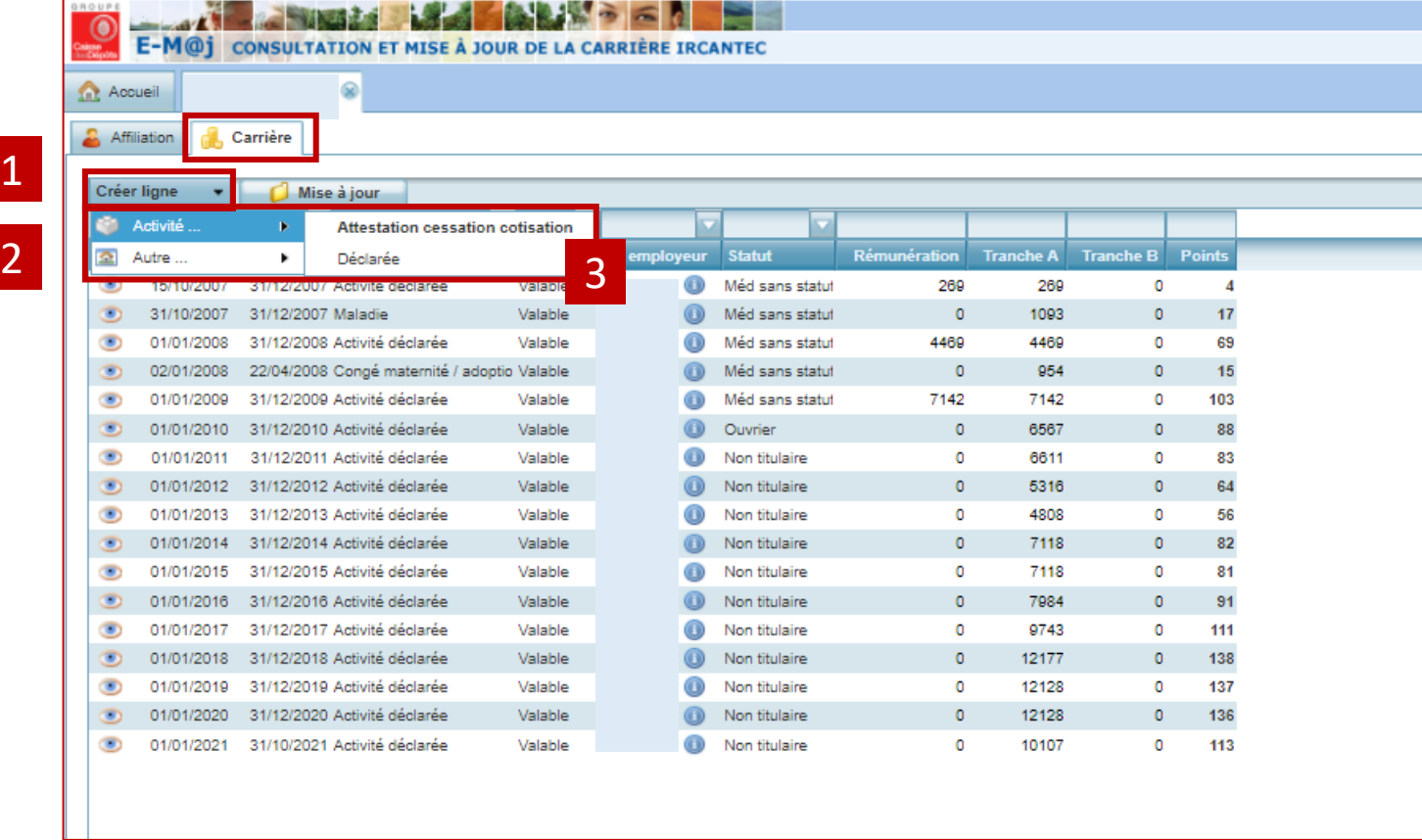

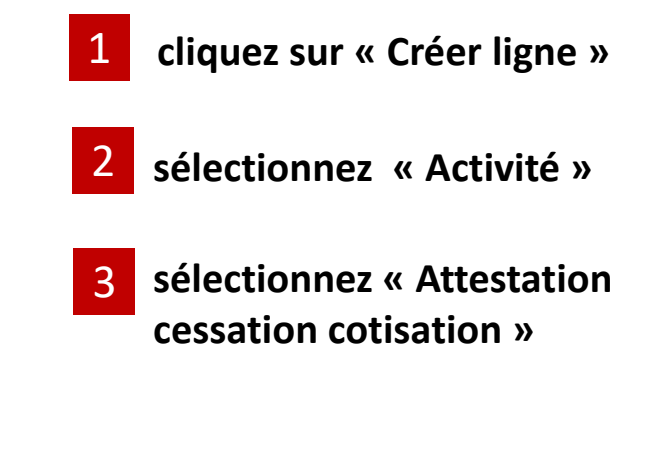

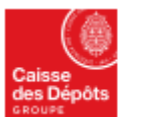

**Politiques sociales** ρeρε plateforme employeurs publics

### **Mettre à jour la carrière : créer une période Créer une ligne attestation cessation cotisation 2/4**

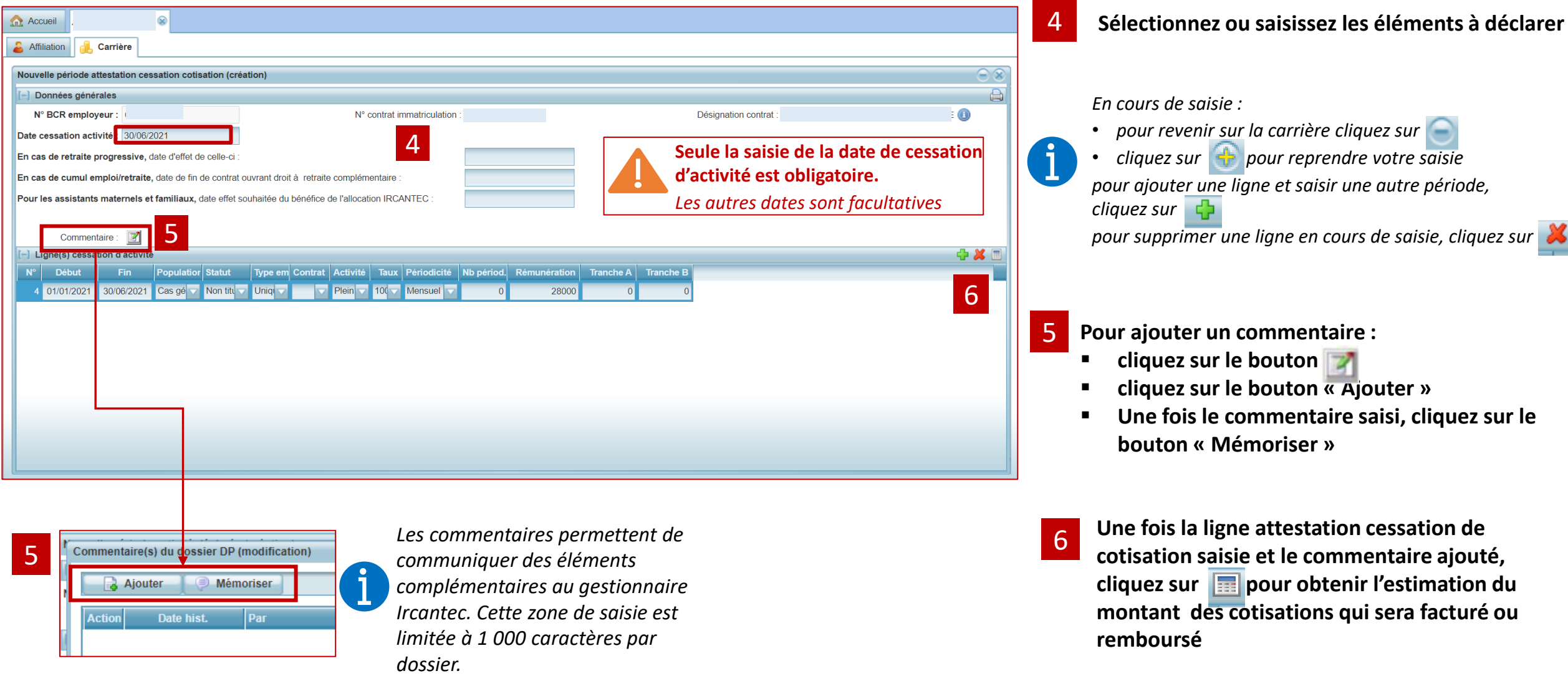

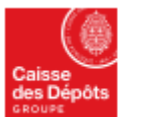

**Politiques sociales** ρeρε plateforme employeurs publics

#### **Mettre à jour la carrière : créer une période Créer une ligne attestation cessation cotisation 3/4**

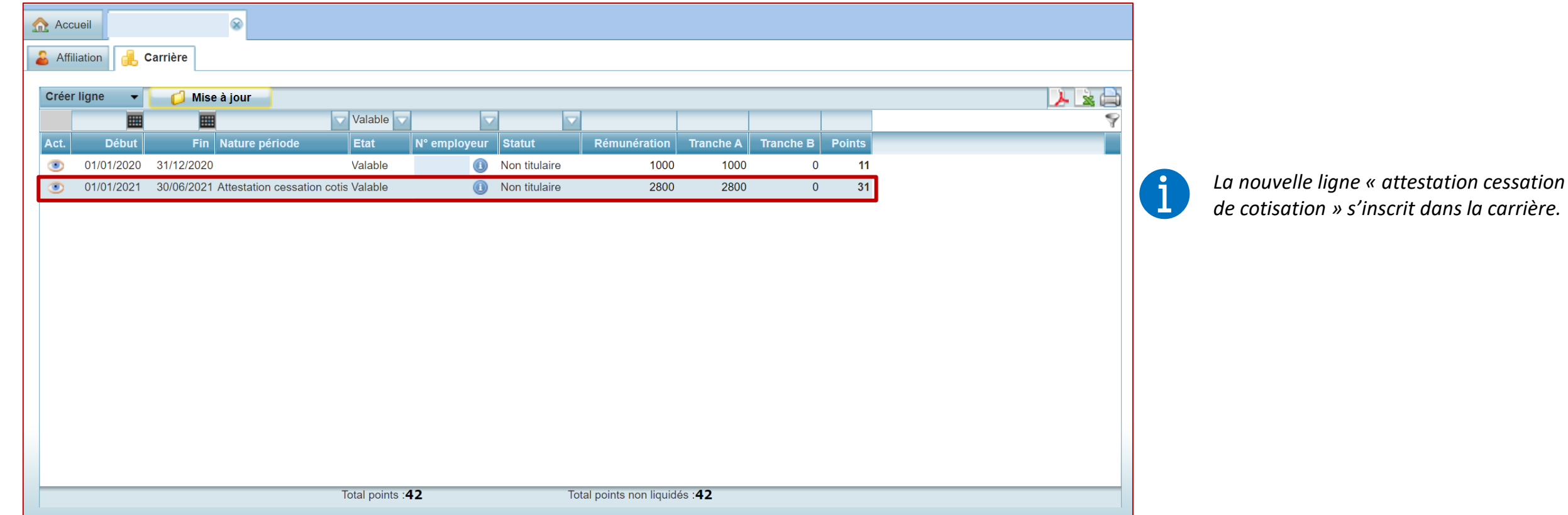

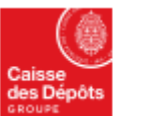

**Politiques sociales** pep. plateforme employeurs publics

#### **Mettre à jour la carrière : créer une période Créer une ligne attestation cessation cotisation 4/4**

*L'onglet « Attestation de cessation de cotisation » apparait uniquement suite à une demande de création d'une attestation de cessation de cotisation adressée à l'employeur* 

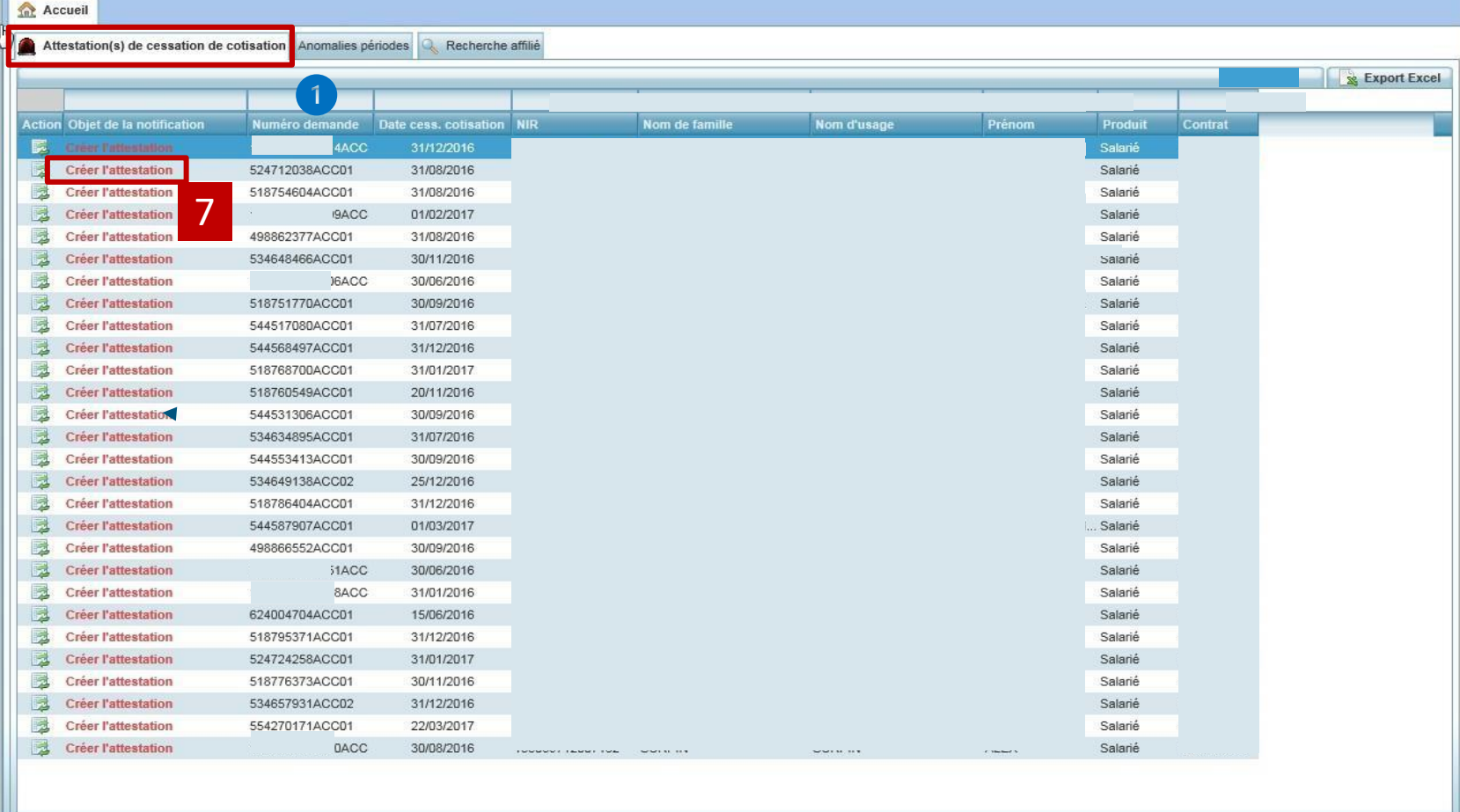

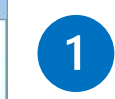

*Numéro de demande ACC correspondant à celui adressé à l'employeur par courriel*

**Cliquez ici pour ouvrir la carrière et [effectuer la mise à jour](#page-18-0)**

7

*Une fois, l'attestation de cessation de cotisation créée et enregistrée, la notification disparait. L'onglet disparait s'il n'y a plus d'attestation de cessation de cotisation en cours.*

<span id="page-22-0"></span>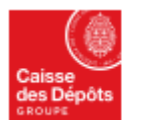

Politiques sociales.

plateforme employeurs publics

**DGD's** 

## **Mettre à jour la carrière : créer une période**

#### **Créer une ligne arrêt de travail**

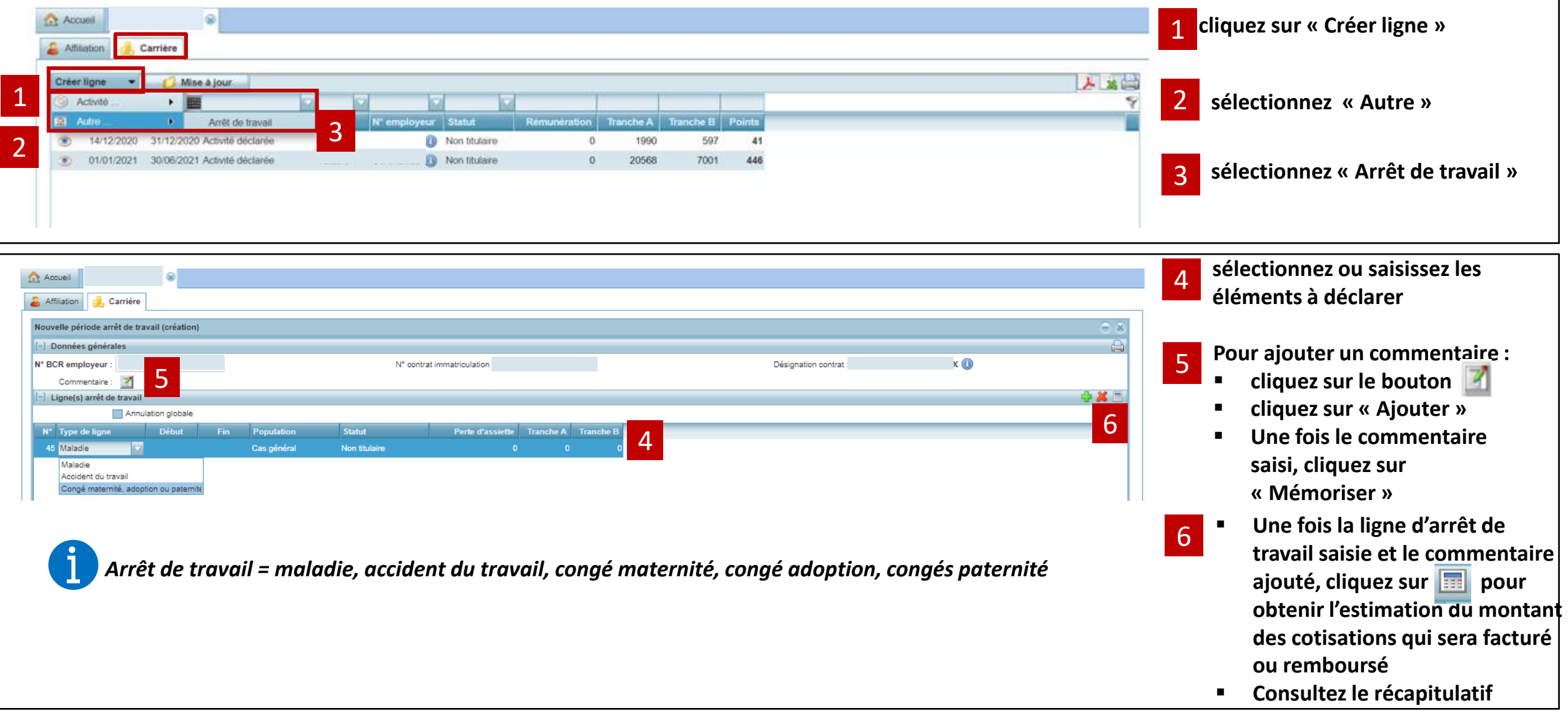

# 04 **Mettre à jour la carrière Ircantec d'un agent Modifier ou annuler une période**

<span id="page-24-0"></span>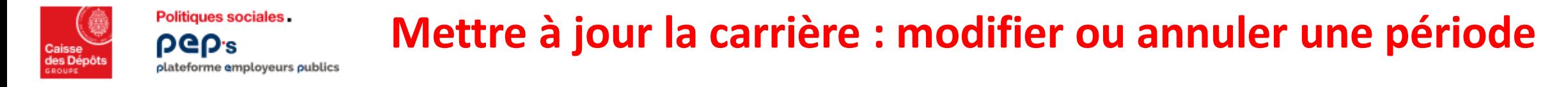

**Dans l'onglet « Carrière », vous disposez de deux onglets pour mettre à jour la carrière de votre affilié :**

- *« Créer une ligne » pour créer une période*
- **« Mise à jour » pour modifier/annuler une période**

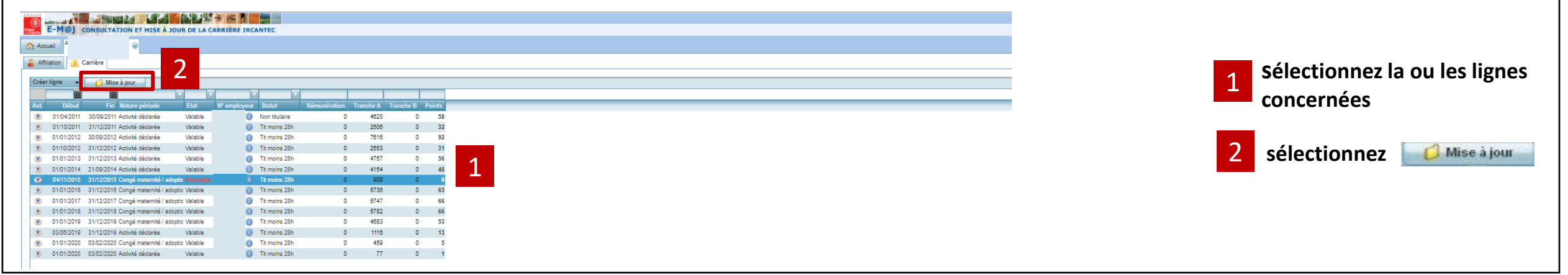

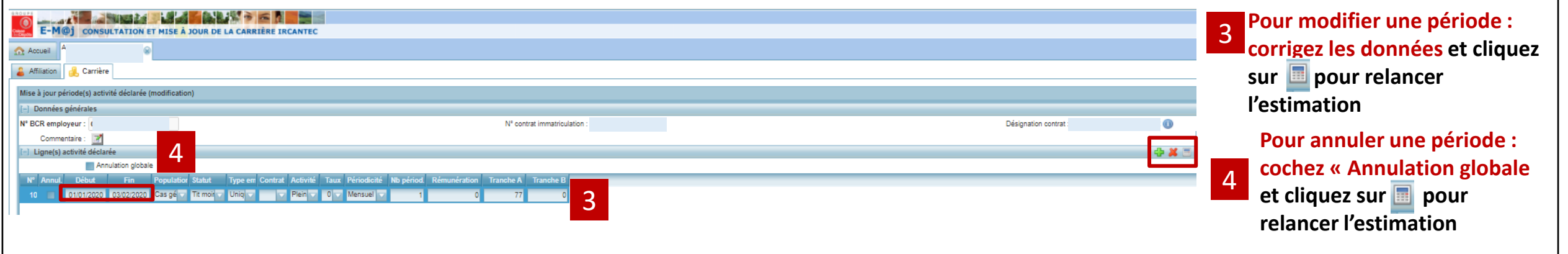

<span id="page-25-0"></span>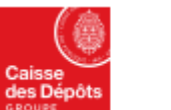

**PGD's** 

#### **Mettre à jour la carrière : modifier ou annuler une période Politiques sociales Modification d'une période sur l'exercice en cours** *(créée via une DSN)* plateforme employeurs publics

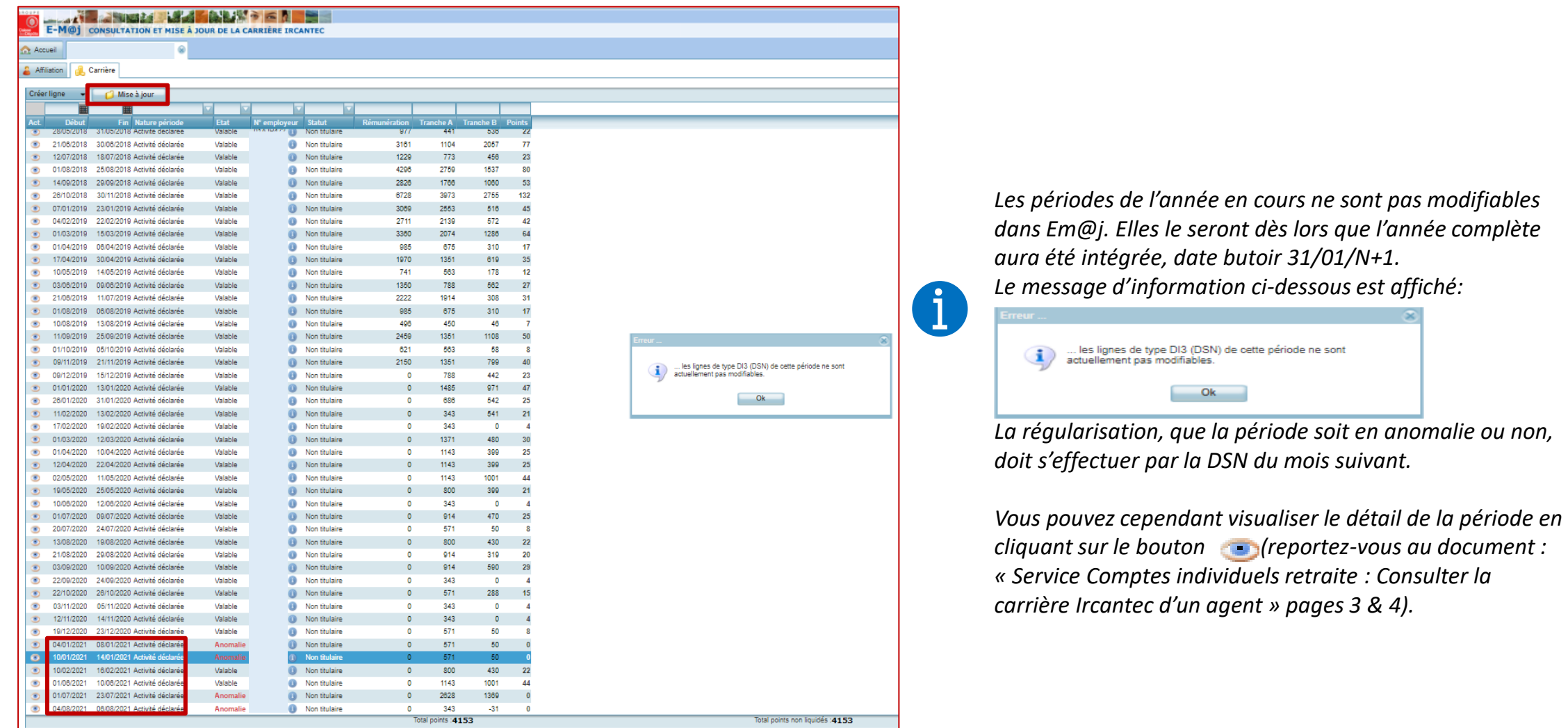

<span id="page-26-0"></span>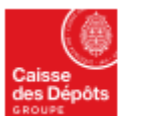

**Politiques sociales.** DGD's

plateforme employeurs publics

### **Mettre à jour la carrière : modifier ou annuler une période Modification d'une période**

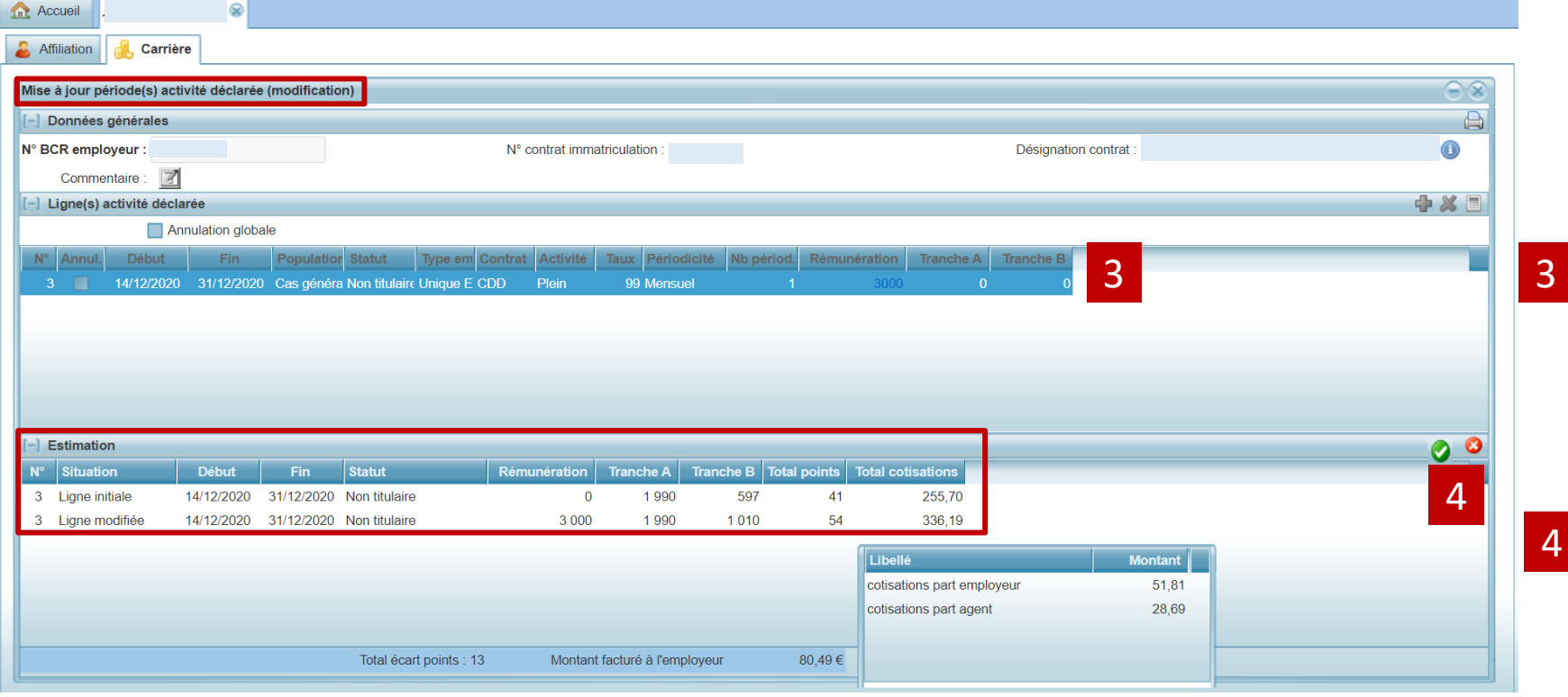

*Pour afficher le détail et la répartition des cotisations, pointez le curseur sur :*

- *Le montant de la zone « Total cotisations »*
- **Agent TRA** | Agent TRB | Employeur TRA | Employeur TRB  $84.00$
- *Le montant de la zone « Montant facturé/remboursé »*

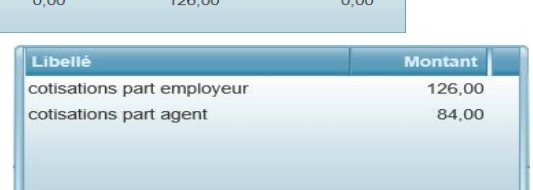

**A l'issue de l'estimation, consultez les éventuelles anomalies de saisie et la correction à y apporter dans la partie basse de l'écran [\(reportez-vous à la page 16\)](#page-15-0)**

**Le cas échéant corrigez à nouveau les données de la ligne** 

- **Consultez l'estimation mise à jour**
- **modifiez 3** ou validez les éléments **ou pour accéder au récapitulatif de vos modifications « synthèse et résultats financiers des éléments saisis »**

<span id="page-27-0"></span>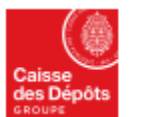

**Politiques sociales. PGD's** 

plateforme employeurs publics

### **Mettre à jour la carrière : modifier ou annuler une période Annulation d'une période**

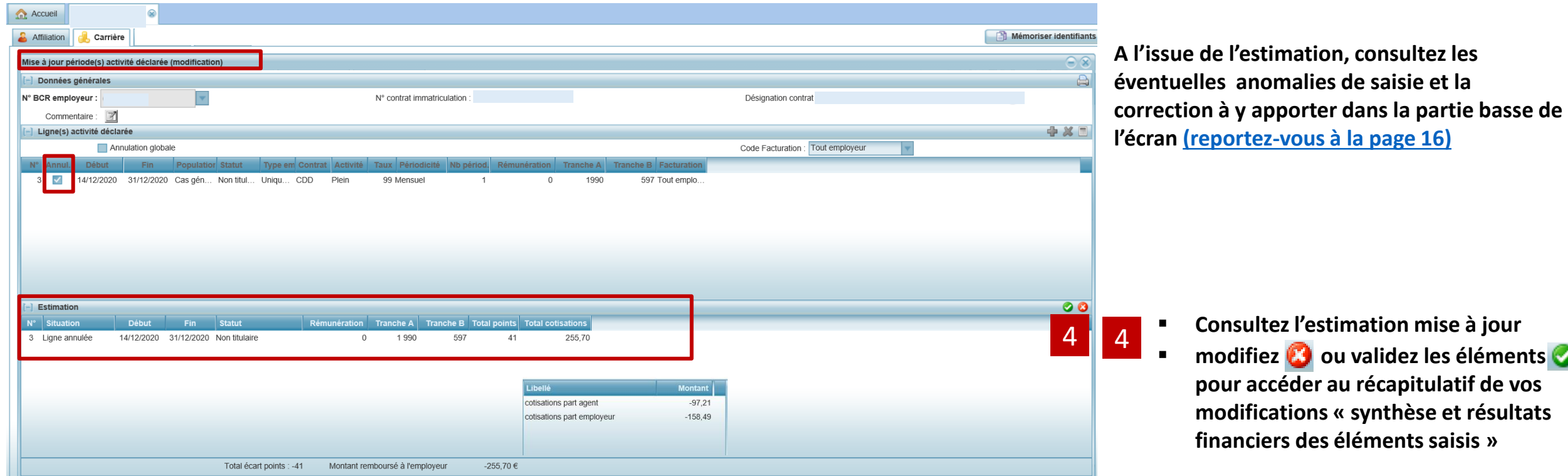

*Pour afficher le détail et la répartition des cotisations, pointez le curseur sur :*

- *Le montant de la zone « Total cotisations »*
- Agent TRA  $\mid$  Agent TRB  $\mid\,$  Employeur TRA  $\mid\,$  Employeur TRB  $\mid\,$ 84.00
- *Le montant de la zone « Montant facturé/remboursé »*

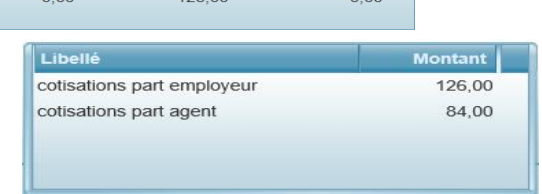

**Extimation mise à jour** ou validez les éléments **ou validez pour accéder au récapitulatif de vos modifications « synthèse et résultats** 

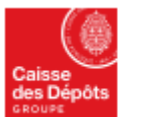

**Politiques sociales PGD's** plateforme employeurs publics

### **Mettre à jour la carrière : modifier ou annuler une période Annulation d'une période**

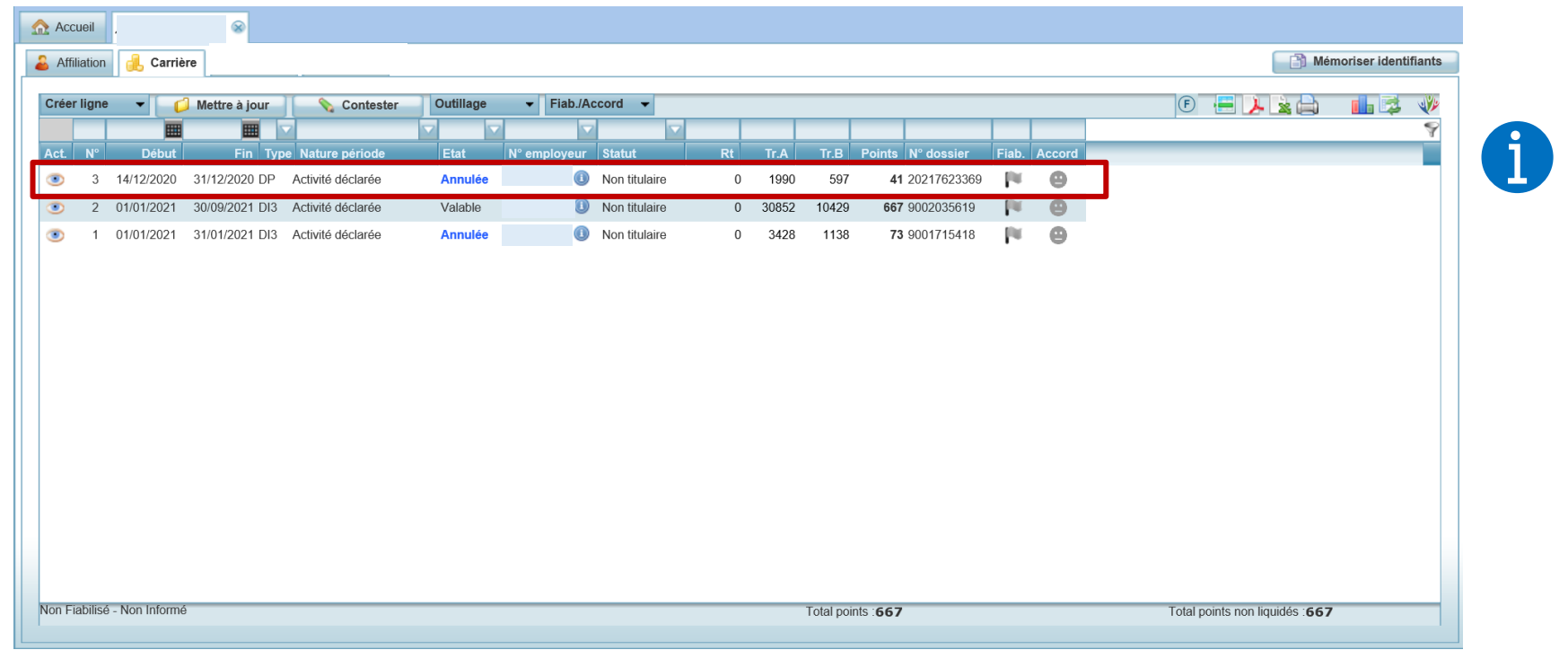

*L'état de la ligne est modifié dans l'onglet Carrière. Selon le montant des cotisations à rembourser, l'opération est soumise ou non à la validation du gestionnaire Ircantec*

# <span id="page-29-0"></span>05

**Mettre à jour la carrière Ircantec d'un agent**  *Cas particulier de modification de période : La Correction d'anomalies de périodes*

<span id="page-30-0"></span>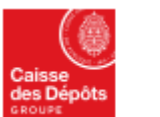

**Politiques sociales DGD's** plateforme employeurs publics

## **Cas particulier de modification de périodes :**

**la correction d'anomalies de périodes** 

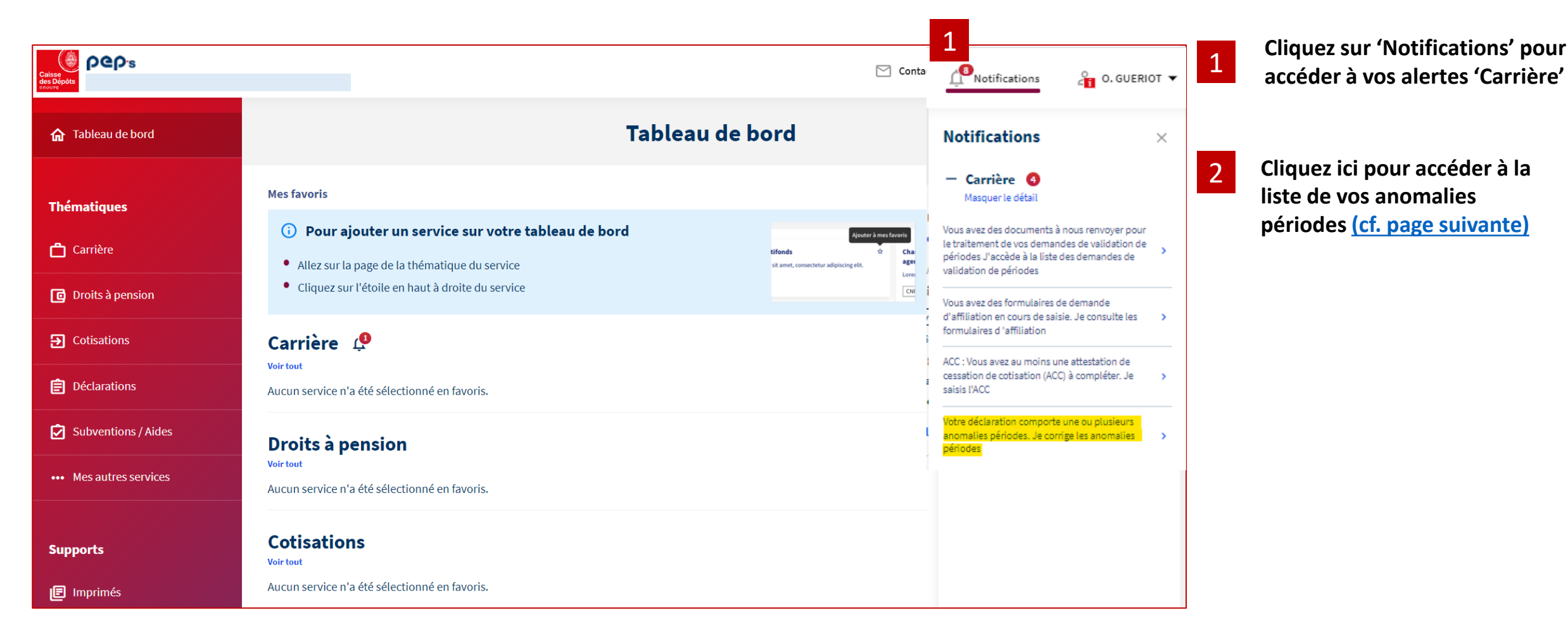

<span id="page-31-0"></span>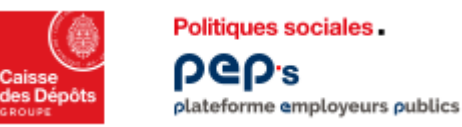

#### **Cas particulier de modification de périodes : la correction d'anomalies de périodes**

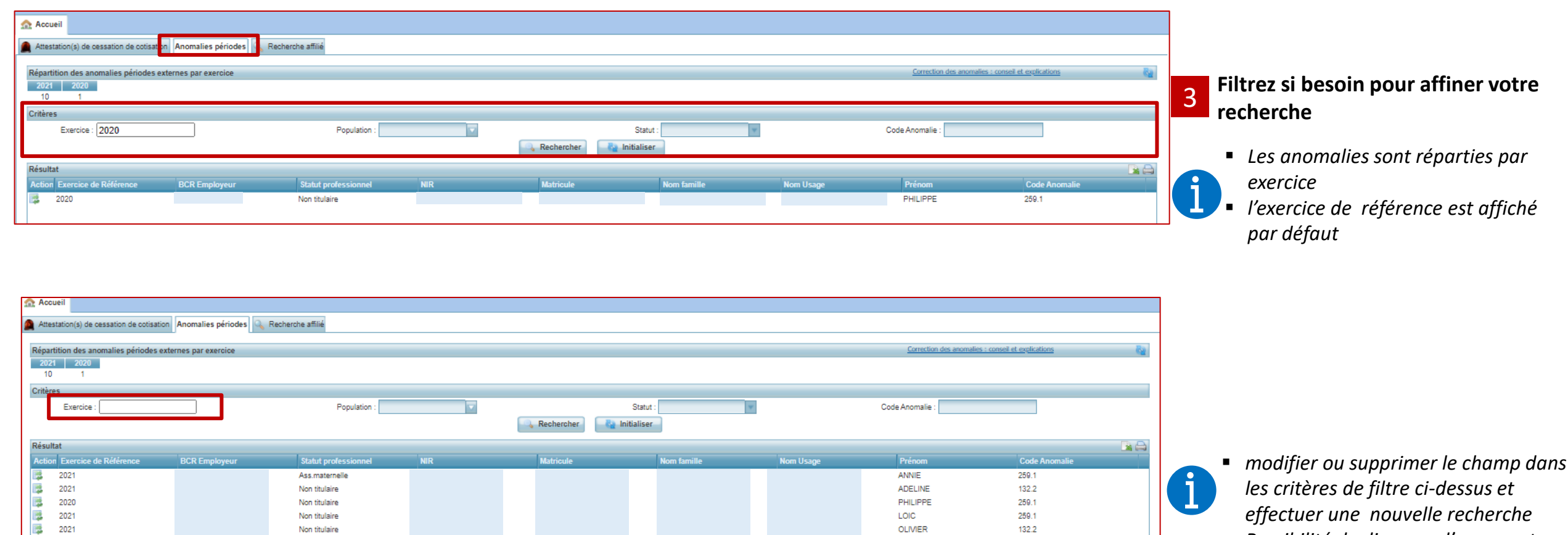

▪ *Possibilité de disposer d'un export excel de l'ensemble des anomalies* 

Ass.maternelle

Tit moins 28h

Non titulaire

Tit moins 28h

Non titulaire

Tit moins 28h

展 2021

躁 2021

躁 2021

滕 2021

展 2021

滕 2021 **MICHELLE** 

**ISABELLE** 

**ISABELLE** 

CLAUDIA

**ISABELLE** 

**STEPHANIE** 

259.1

132.2

AC1.1

132.2

259.1

132.2

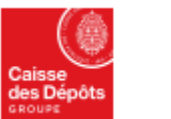

**Politiques sociales** PGD's plateforme employeurs publics

#### **Cas particulier de modification de périodes : la correction d'anomalies de périodes**

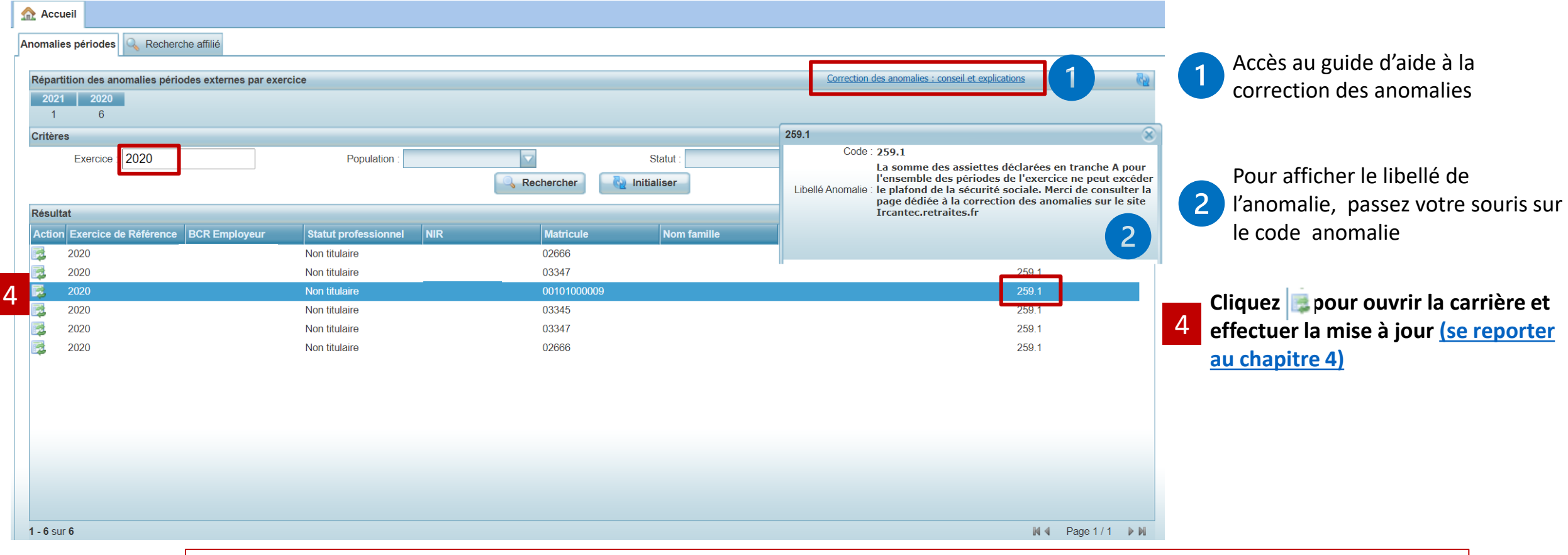

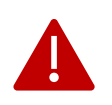

**Les périodes de l'année en cours ne sont pas modifiables dans Em@j. Elles le seront dès lors que l'année complète aura été intégrée, date butoir 31/01/N+1.**

**[Un message d'information est affiché](#page-25-0).**

**La régularisation, que la période soit en anomalie ou non, doit s'effectuer par la DSN du mois suivant.**